### VIEW TIME OFF AND LEAVE OF ABSENCE

From the Absence application:

1. Click My Absence under the View section. A report of your Absence Requests displays.

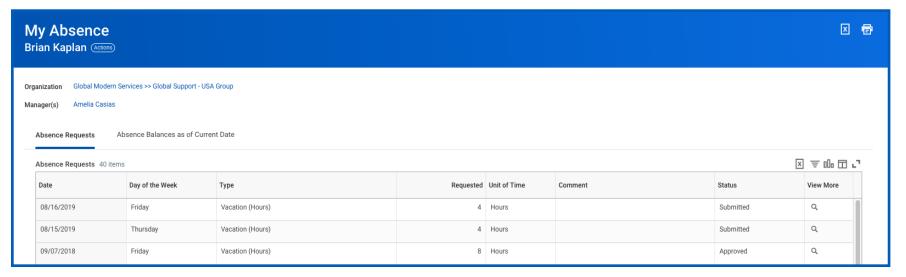

2. Click the **Absence Balances as of Current Date** tab to see your absence balances as of today's date. Depending on the type of absence plan, Workday tracks balances in either days or hours.

#### VIEW TIME OFF AND LEAVE OF ABSENCE BALANCES AS OF A CERTAIN DATE

From the Absence application:

- 1. Click the Absence Balance button under the View section.
- Enter a date in the As Of field.
- 3. Click **OK**. The report Balances As Of Date displays reflecting the dates entered. Depending on the type of absence plan, Workday tracks the balances in either days or hours.

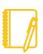

Note: Depending on your organization's configuration, you may not be able to view the balance for all absence types.

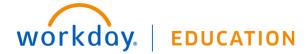

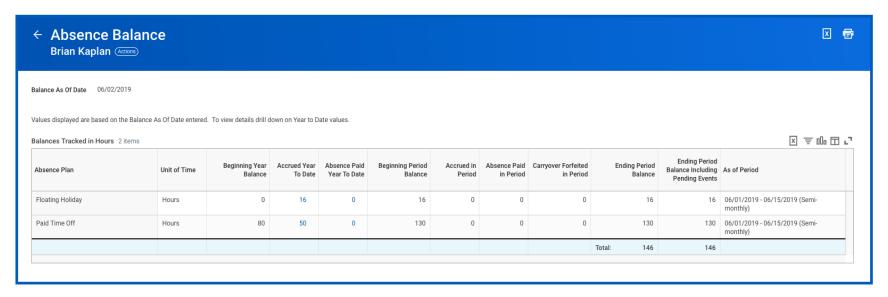

#### SUBMIT TIME OFF AND LEAVE OF ABSENCE REQUESTS

From the Absence application:

1. Click Request Absence under the Request section. The unified absence calendar displays.

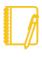

Note: Depending on your organization's configuration, you may be able to see other coworkers' absence requests by clicking View Teams. This gives insight into when coworkers will be absent and decreases the likelihood of too many workers being out at the same time.

- 2. Click the day you wish to take off or click and drag to select multiple days. Click a selected day to deselect it.
- 3. (Optional) Click the **Select Date Range** button to enter an extended date range. This is useful when entering an absence request that might extend into a different month or over a long period.
- 4. Click **Request Absence**. The number of days you requested dynamically displays on the button to help confirm your request.
- **5.** Select the **Type** of absence requested. Your options will include both time off and other absence types.
- 6. Click Next.

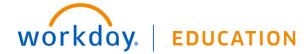

- 7. The Quantity per Day may default to a set amount or to your daily scheduled hours, depending on whether balances are tracked in days or hours.
- 8. (Optional) To change the Quantity per Day amount, click **Edit Quantity per Day**. Enter the desired amount and any needed comments. You can also update all quantities to the same amount at once, using the Update All Quantities field. Click **Done**.

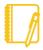

<u>Note</u>: Depending on your organization's configuration, managers can include optional or required start and end times with a worker's time off request. This helps managers know when in the day the worker will be taking time off and better plan for absences within teams. Another feature, depending on your organization's configuration, can display the worker's position information alongside the worker's name in the Time Tracking and Absence application.

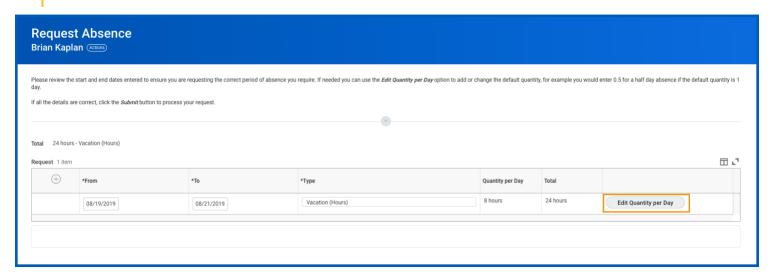

- 9. Attach any appropriate supporting documents by dragging them to the Attachments field or clicking **Select files**.
- 10. Click Submit. You can view the status of your request at any time by returning to the My Absence report.

# CANCEL A SUBMITTED TIME OFF REQUEST

Submitted time off requests that have not yet been approved can be canceled. Once approved, you must correct the request to cancel it. From the Absence application:

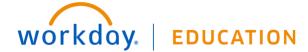

- 1. Click Request Absence or Correct My Absence to access the unified absence calendar.
- 2. Click the time off entry on the calendar.
- 3. Click Cancel this Request.

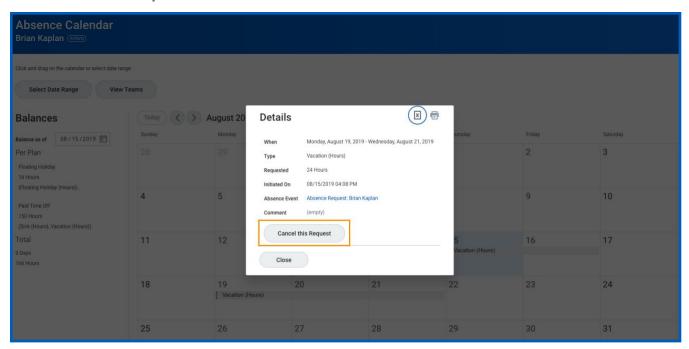

- **4.** Enter a comment. Commenting is required for a cancelation.
- 5. Click **Submit**, then **Done**. No approval is required.

# CANCEL A SUBMITTED LEAVE OF ABSENCE REQUEST

You can cancel leave of absence requests that have been submitted but not yet approved. Once approved, you must correct the request to cancel it. From the Absence application:

- 1. Click Request Absence or Correct My Absence to open the unified absence calendar.
- 2. Click the leave of absence entry on the calendar.

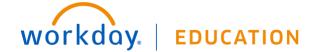

Click the Absence Event's Related Actions.

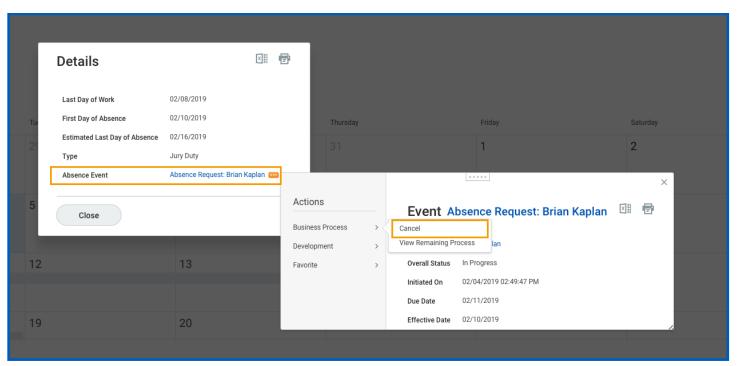

- 4. Click Business Process > Cancel.
- **5.** Enter a comment. Commenting is required for a cancelation.
- 6. Click Submit, then Done. No approval is required.

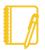

Note: As shown, the user experience to cancel an absence request is different from a time off request when initiated from the absence calendar. It is also possible to cancel both time off and leave of absence requests in the same manner. From your Inbox Archive tab, access the absence request and click Cancel to initiate the cancellation. The Archive tab only includes absence requests completed within the last 30 days.

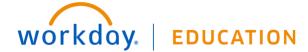

# MODIFY PREVIOUSLY SUBMITTED AND APPROVED TIME OFF REQUESTS

From the Absence application:

- 1. Click Request Absence or Correct My Absence to access the unified absence calendar.
- 2. Click the time off entry on the calendar.
- 3. Select the days you want to correct or click the **Remove Row** icon to remove the days.
- 4. In the Type field, enter the type of time off.
- 5. Enter an adjustment to requested hours in the Quantity per Day field.

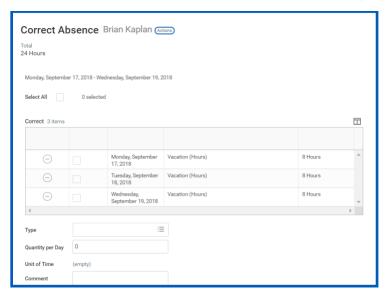

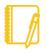

Note: Depending on your organization's configuration, you may be able to attach documents to this correction.

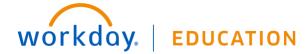

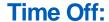

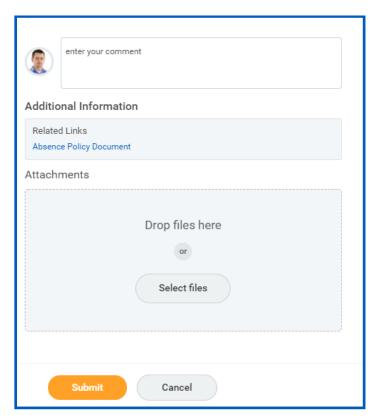

#### 6. Click Submit.

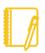

Note: To correct an approved leave of absence request, you will need to notify an HR administrator. Your organization may have additional procedures for managing leaves of absence requests.

# MANAGE YOUR TIME OFF AND LEAVE OF ABSENCE - MOBILE

#### SYNC CALENDAR INFORMATION - IPHONE, IPAD, & ANDROID

The Time Off app allows you to see personal events when you request time off by syncing your personal calendars.

From the Time Off app:

1. Click **Next** when prompted to connect your calendars.

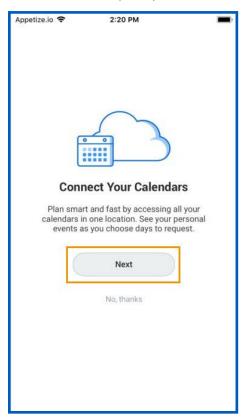

- 2. Click **OK** when prompted to allow Workday access to your calendars.
- 3. Select which calendars to connect to Workday and click **Connect** to view personal calendar information in your Workday calendar.

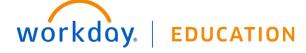

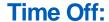

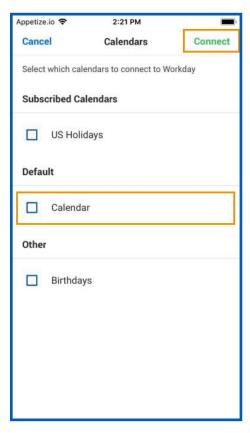

#### **REQUEST TIME OFF - IPHONE & ANDROID**

The Time Off app displays your time off balances and time off details. You can also use it to request time off.

From the Time Off app:

1. Tap the days you want to request for time off to highlight them. You can tap a highlighted day to deselect it.

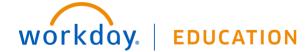

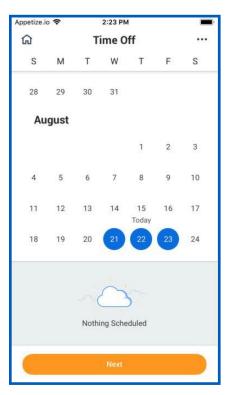

- 2. Tap Next.
- 3. Select the **Time Off Type**. The Review Time Off screen displays.
- **4.** (Optional) Tap a day to adjust the number of requested hours for each day and enter a comment.
- 5. Tap **Submit** (Tap **Done** if on Android). A confirmation page displays. Your request routes to your manager for review and approval.

## **REQUEST TIME OFF - IPAD**

The Time Off app displays your time off balances and time off details. You can also use it to request time off.

- 1. Tap the Time Off app.
- 2. Select the days you want to request for time off. Tap a highlighted day to deselect it.

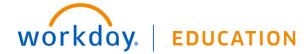

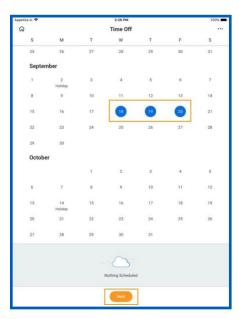

- 3. Tap Next.
- 4. Select the Time Off Type. The Review Time Off screen displays.
- **5.** (Optional) Tap a day to adjust the number of hours you request off each day. If necessary, you can enter a comment with this change. Tap **Delete Day** if you need to remove a day from this screen.
- 6. Tap Submit. A confirmation displays. Your request routes to your manager for review and approval.

## **CORRECT TIME OFF - IPHONE**

From their mobile devices, employees can correct time off that has been approved by a manager.

From the Time Off app:

- 1. Tap Request Time Off.
- **2.** Select existing time off.
- 3. Update hours, as desired.
- 4. Click Submit.

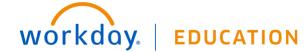